## **Scoutlier and Your LMS**

Access the power of Scoutlier remote and hybrid learning regardless of the LMS you use: Google, Canvas, Schoology. Scoutlier is fully integrated into Google Classroom. Scoutlier assignments can add richness to your LMS. You can create scaffolded step by step lessons and collect responses in a variety of media all in one assignment.

scoutler

#### Visit scoutlier.com to create your free account.

Create your account with your email account or an existing Google or Microsoft email account.

If you plan to use Scoutlier with your Google Classroom, be sure to create your account with the same Google Email account.

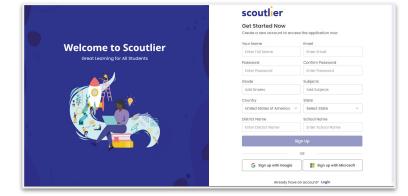

Making incredible learning happen

for every student.

ructure, document and assess experiential learn

Once you create assignments, select your assigning option on the right. You can share them with your students using:

- Assignment Codes
- Assignment Links
- Scoutlier Classrooms
- Google Classrooms

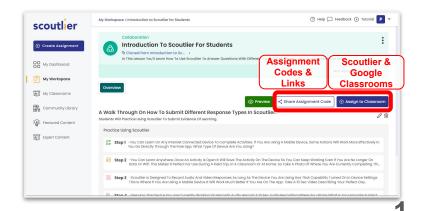

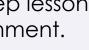

Two ways to sign up

scoutler

88

# scoutler

### Using Assignment Codes and Links

Select Share Assignment Code.

You can copy this link and post it in any Learning Management System. If students are using the App or sign in through the Scoutlier website, they will enter the assignment code.

| review     | ✓ Share Assignment Code                                                                    | ign to Classro |
|------------|--------------------------------------------------------------------------------------------|----------------|
| Hey S      | udents!                                                                                    | ×              |
| Please     | click on the                                                                               |                |
| ⇔ <u>h</u> | tps://student.scoutlier.com                                                                |                |
| Enter A    | ssignment code                                                                             |                |
| YOTR       | ۶L                                                                                         | Сору           |
| The        | l your Full Name<br>n click 'Login' to access the assignment "Introduction to<br>Students" | Scoutlier      |
|            | an Share This Link With Your Students                                                      |                |
|            | tps://student.scoutlier.com/code?assignmentCode=                                           | Сору           |

### Using Scoutlier or Google Classrooms

Be sure you have created your Scoutlier classrooms or synced Google Classrooms before creating the assignment.

| scoutlier         | 🛞 Help 🖵 Feedback 🕢 Tutorial P                        |                                                       |                                                       |
|-------------------|-------------------------------------------------------|-------------------------------------------------------|-------------------------------------------------------|
|                   | Classrooms                                            |                                                       |                                                       |
| Oreate Assignment | Q. Search Classroom Active                            | Archived Q Sync Q                                     | Google Classroom                                      |
| My Dashboard      |                                                       |                                                       |                                                       |
| My Workspace      | Scoutlier Class Scoutlier Classroom                   | Scoutlier Classroom                                   | Google Classroom Boogle Classroom                     |
| My Classrooms     | 닭 01 Teacher   음 05 Students   B, 02 Assignments      | 🚰 01 Teacher   🔒 01 Student   🔀 03 Assignments        | 🚰 01 Teacher   🔒 01 Student   📴 03 Assignments        |
| Community Library | Due on - August 28, 2023 Coll Pot - After Firing Chec | Due on - August 25, 2023 Coll Pot - After Firing Chec | Due on - August 28, 2023 Coll Pot - After Firing Chec |
| Featured Content  |                                                       |                                                       |                                                       |
| 8년 Expert Content |                                                       |                                                       |                                                       |
|                   |                                                       |                                                       |                                                       |
|                   |                                                       |                                                       |                                                       |
|                   |                                                       |                                                       |                                                       |
|                   |                                                       |                                                       |                                                       |

Select Assign to Classroom.

You can assign the activity to multiple classrooms at once. You can assign to Google Classrooms or Scoutlier Classrooms.

Select the classes and due date. Then click assign.

| Assign Assignments |                                                                                          |                 |
|--------------------|------------------------------------------------------------------------------------------|-----------------|
| -                  | o entire classroom O Assign to stude<br>student selection is not available in Goo<br>pom |                 |
| × Scoutlie         | er Classroom 🗶 Google Classroom Add                                                      | More Classrooms |
| Due Date           |                                                                                          |                 |
| August 25,         | 2023                                                                                     | <b>m</b>        |
|                    |                                                                                          |                 |
| August 25,         | 2023                                                                                     |                 |